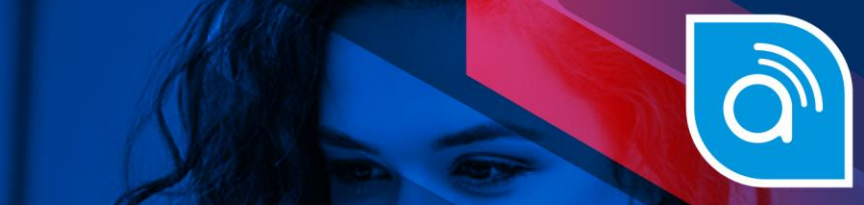

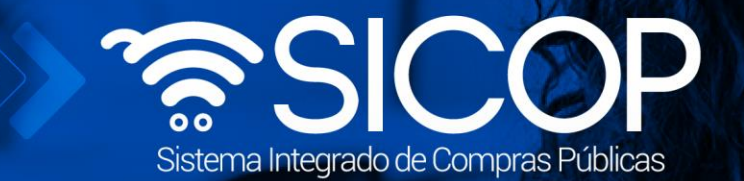

# **Manual aprobación del inicio del procedimiento y criterios técnicos**

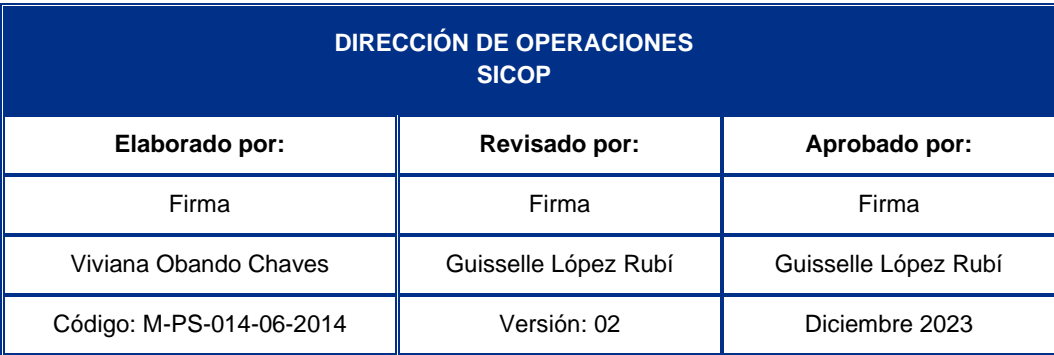

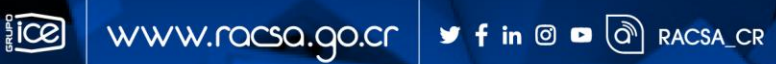

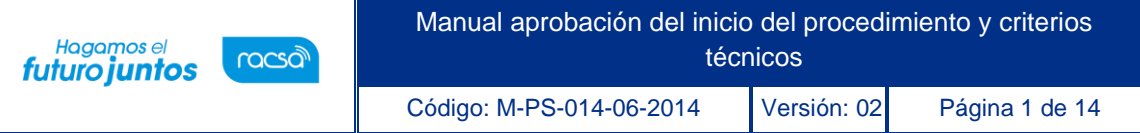

#### | **Contenido**

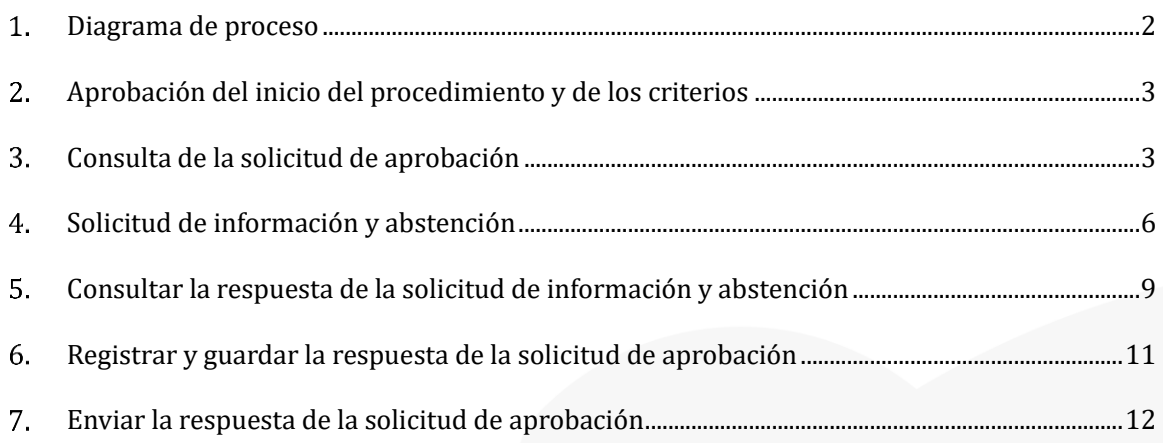

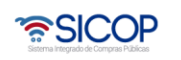

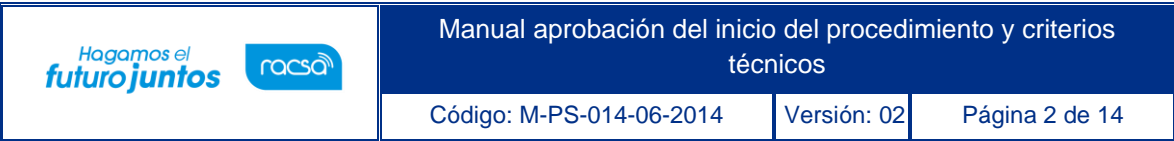

#### <span id="page-2-0"></span>**Diagrama de proceso**  $1.$

A continuación, se muestran los pasos generales para tramitar la aprobación del inicio del procedimiento administrativo y el rol correspondiente.

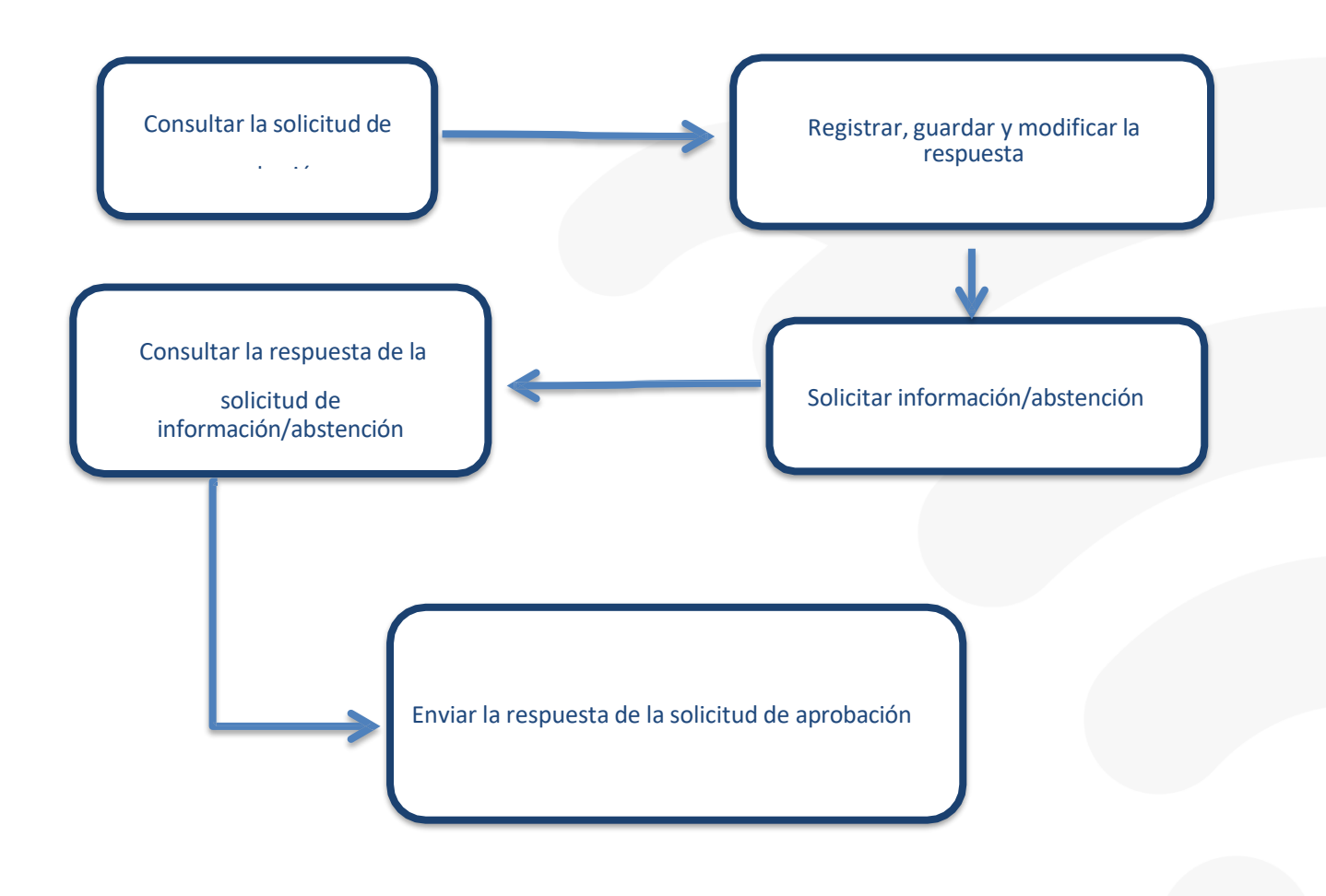

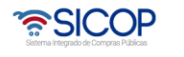

# <span id="page-3-0"></span>**Aprobación del inicio del procedimiento y de los criterios**

A continuación, se procede a detallar los pasos para aprobar el inicio del procedimiento y las solicitudes de criterio en el procedimiento administrativo.

Al finalizar el usuario con el rol "Aprobador en el procedimiento administrativo/sancionatorio", estará en capacidad de:

- Consultar la solicitud de aprobación del inicio del procedimiento y de los criterios.
- Registrar, guardar y modificar la respuesta.
- Solicitar información/abstención.
- Consultar la respuesta de la solicitud de información/abstención.
- Enviar la respuesta de la solicitud de aprobación.

### <span id="page-3-1"></span>**Consulta de la solicitud de aprobación**

Para iniciar deben seguir los siguientes pasos:

• Realizar inicio de sesión en el portal de SICOP: [www.sicop.go.cr](http://www.sicop.go.cr/)

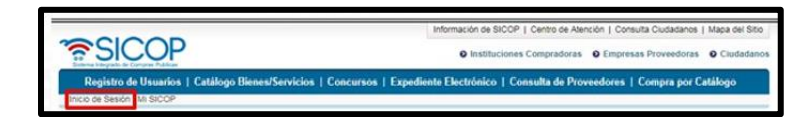

• Pulse la opción "Procedimiento administrativo y sancionatorio", ubicada en la parte superior izquierda de la pantalla.

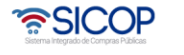

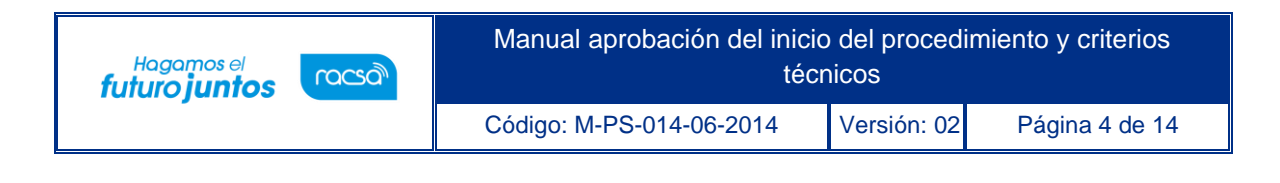

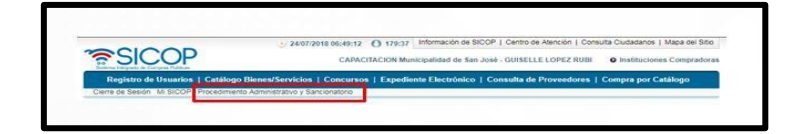

• El sistema activa el menú "Procedimiento administrativo y sancionatorio", donde debe seleccionar la opción "Recepción de solicitud de aprobación".

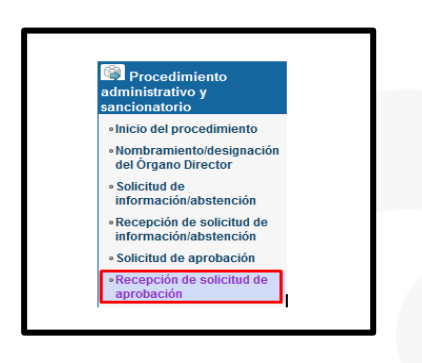

- Para realizar una búsqueda específica se utilizan los filtros ingresando la información correspondiente, luego se oprima el botón consultar.
- Para ingresar debe de oprimir en el botón "Sin tramitar", del campo "Estado de la aprobación".

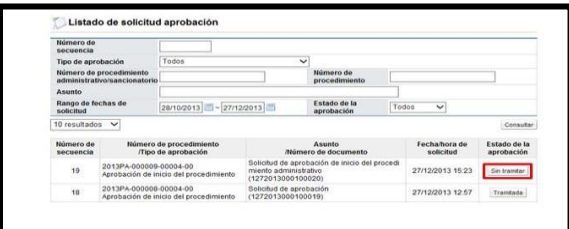

- Al oprimir en el botón "Sin tramitar", del campo "Estado de la aprobación", se despliega la pantalla "Detalles de la solicitud aprobación".
- En la sección "1. Solicitud de la información de la aprobación" se hace la consulta de la solicitud recibida, sea la aprobación del inicio del procedimiento o de los criterios.

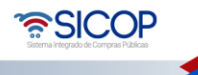

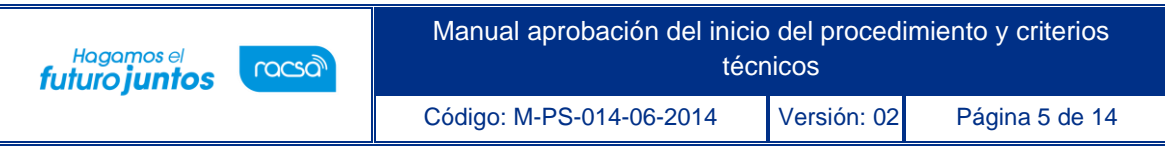

• En esta sección el sistema permite consultar el inicio del procedimiento, el desarrollo del procedimiento que ha gestionado el órgano director o el contenido del criterio técnico a través de los botones relacionados.

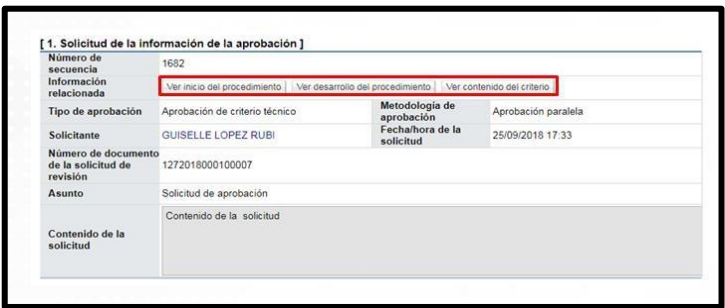

- El sistema muestra la pantalla "Listado de solicitud aprobación".
- En la sección "2. Encargado de la aprobación" se muestra los usuarios encargados de tramitar la aprobación y el estado de cada tramite. Y en la sección "3. Archivo adjunto a la solicitud", se consulta el contenido de los documentos anexados.

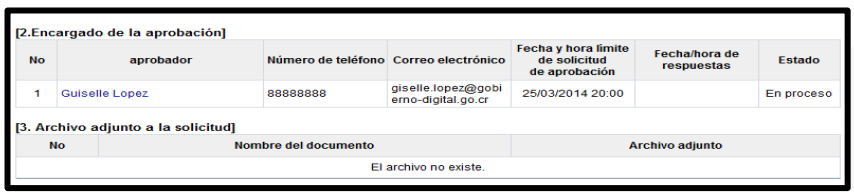

• En la sección "4. Información de la aprobación" es donde se registra, guarda y envía la respuesta de la solicitud de aprobación. Además, se solicita información/abstención y consulta la respuesta correspondiente.

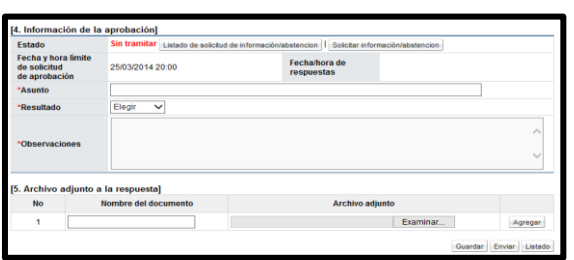

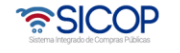

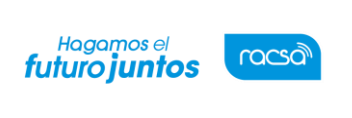

### <span id="page-6-0"></span>**Solicitud de información y abstención**

- Previo a enviar la respuesta de aprobación del inicio del procedimiento o los criterios el usuario tiene la opción de solicitar información/abstención, para ello debe seguir los siguientes pasos:
- Se oprime el botón "Solicitar información/abstención", ubicado en la sección "4. Información de la aprobación".

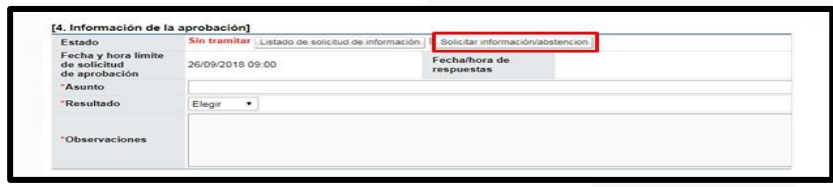

• Al pulsar el botón "Solicita información/abstención", el sistema muestra la pantalla "Solicitud de información", donde se debe completar los campos "Tipo de solicitud", "Asunto" y "Contenido de la solicitud".

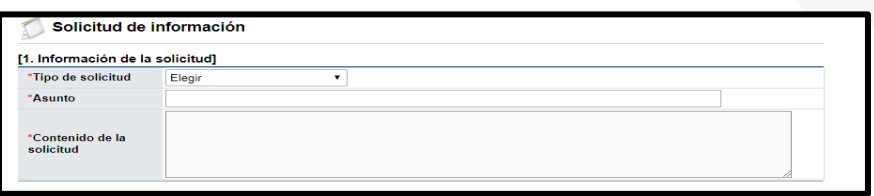

• La sección "2. Archivo adjunto", permite anexar documentos a la solicitud de información/abstención, para ello se completa el campo "Nombre del documento", se pulsa el botón "Seleccionar archivo". El sistema permite buscar en cualquier medio de almacenamiento y seleccionar el archivo. En caso de que requiera anexar más archivos se oprime el botón "Agregar".

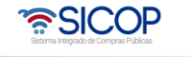

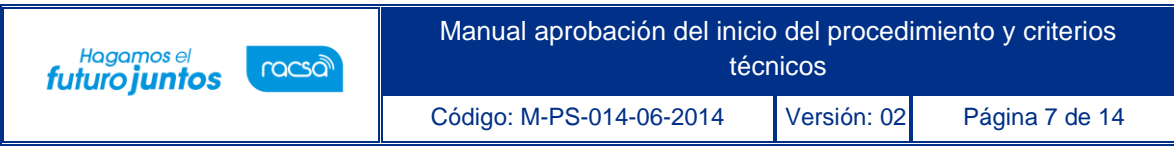

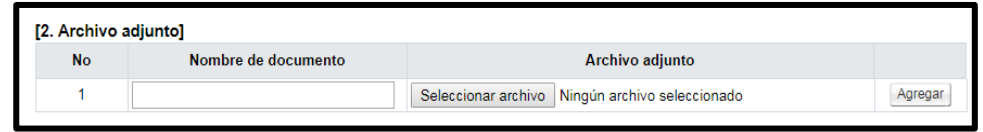

• La sección "3. Encargado relacionado", permite buscar los usuarios a quienes se le solicitará la información ó abstención. Debe oprimir el botón "Buscar".

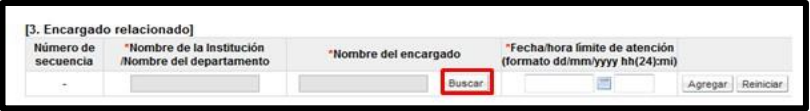

• El sistema muestra la pantalla "Búsqueda de encargado". No se requiere de un rol específico para el usuario a quien se le solicitará la información/abstención. En el campo "Nombre del encargado", se ingresa el nombre del usuario correspondiente y se oprime el botón "Consultar".

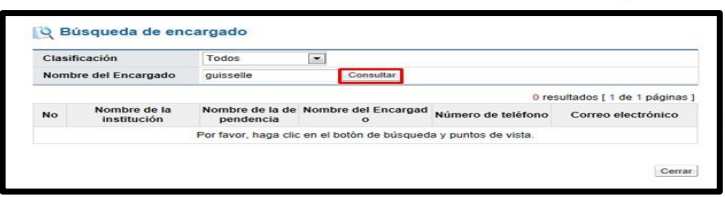

• El sistema despliega el nombre del usuario. Para seleccionarlo se debe oprime en la información del campo "Nombre del encargado".

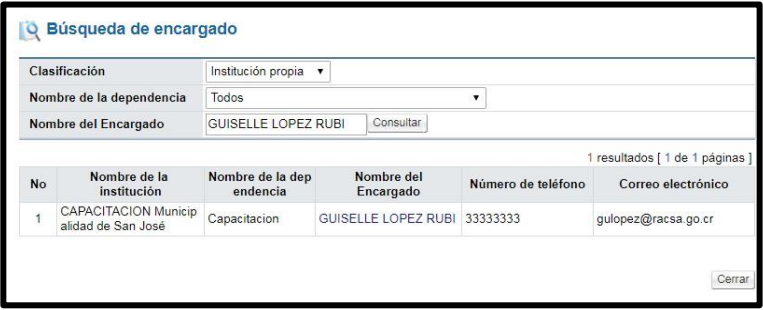

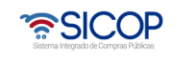

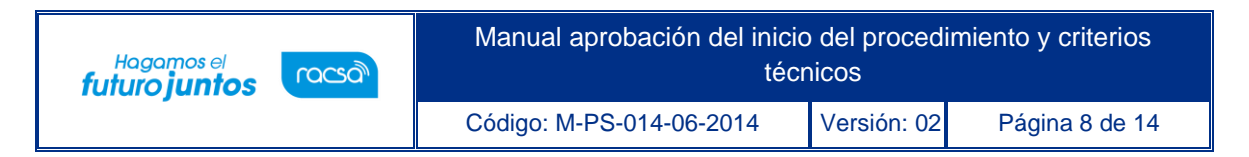

• Al pulsar en el campo "Nombre del encargado", el sistema completa los campos de la sección "3. Encargado relacionado". Seguidamente se asigna la fecha y hora límite para la respuesta y oprime el botón "Agregar".

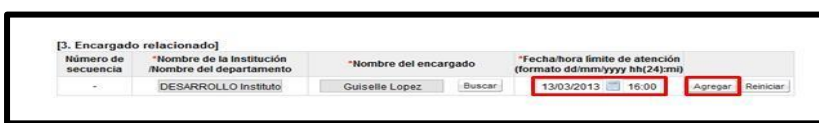

• Para enviar la solicitud de información/abstención, se debe oprime el botón "Solicitar información".

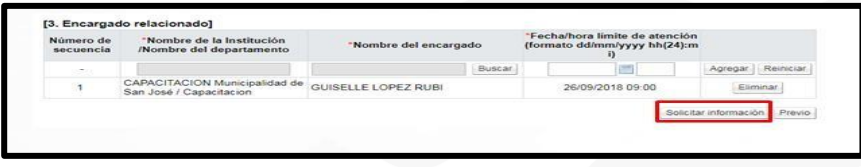

- Sistema muestra el mensaje emergente "¿Desea enviar la solicitud de información?". y las opciones "Aceptar" y "Cancelar". Pulsar en el botón "Aceptar".
- Seguidamente se realiza el proceso para firmar digitalmente la solicitud.

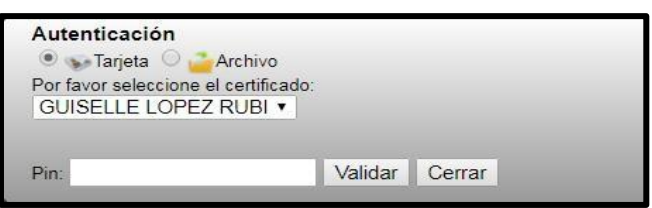

• El sistema muestra el siguiente mensaje de conformación: "La solicitud de información/abstención ha sido enviada". Pulse el botón "Confirmar". Posteriormente envía mensaje de correo electrónico al usuario a quien se le ha solicitado la información o la abstención.

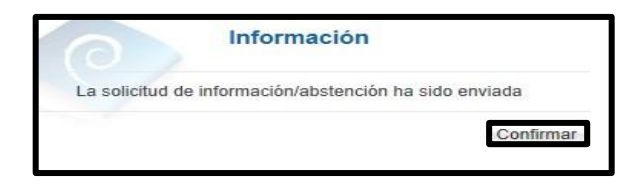

## <span id="page-9-0"></span>**Consultar la respuesta de la solicitud de información y abstención**

Para consultar la respuesta de la solicitud de información/abstención se debe seguir los siguientes pasos:

• En la sección "4. Información de la aprobación" se oprime el botón "Listado de solicitud de información".

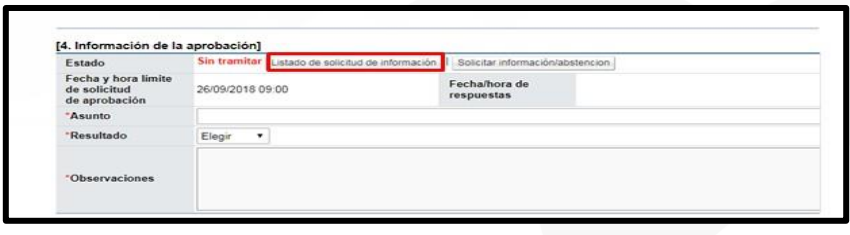

• El sistema muestra la pantalla "Listado de solicitud de información". Seleccione la solicitud de información correspondiente y oprima en el campo "Asunto".

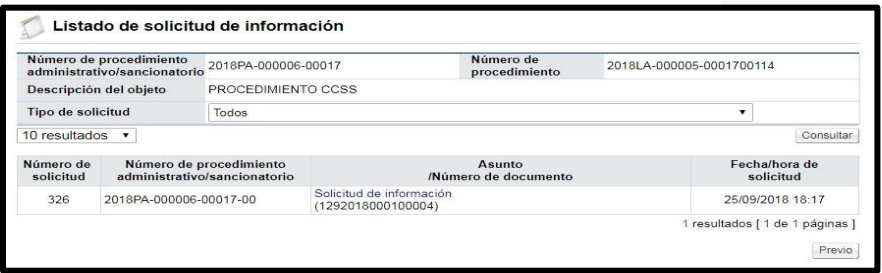

• Se despliega la pantalla "Detalles de la solicitud de información". En la sección "1. Solicitud de información", se muestra el contenido de la solicitud de información/abstención.

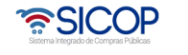

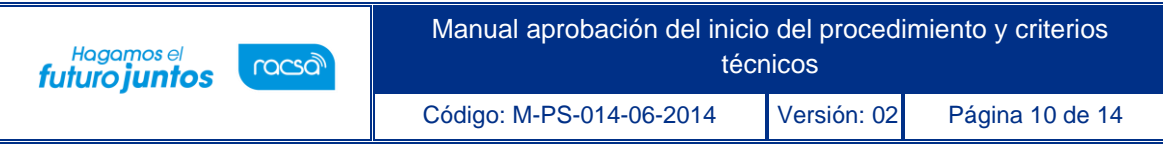

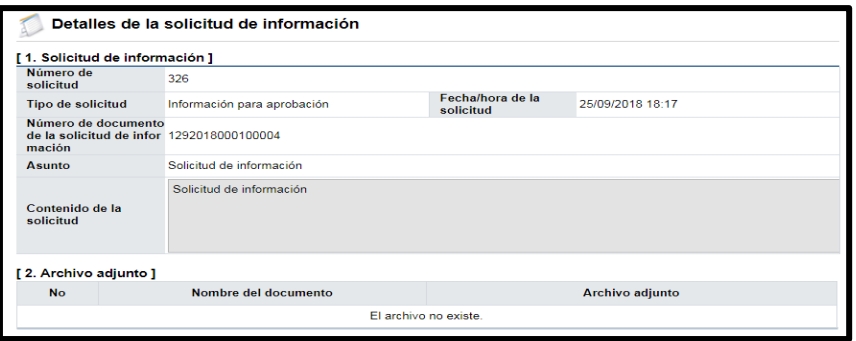

• En la sección "3. Encargado relacionado", se consulta la respuesta de la solicitud de información/abstención pulsando el botón "Resuelto", ubicado en el campo "Estado de la verificación".

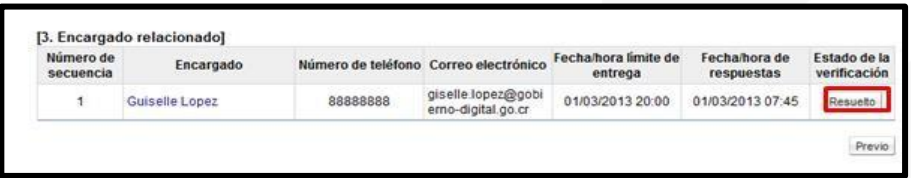

• El sistema muestra la pantalla "Respuesta a la solicitud de información", en el campo "Comentarios de la respuesta", se consulta el contenido correspondiente. Para volver a la pantalla anterior oprima el botón "Cerrar".

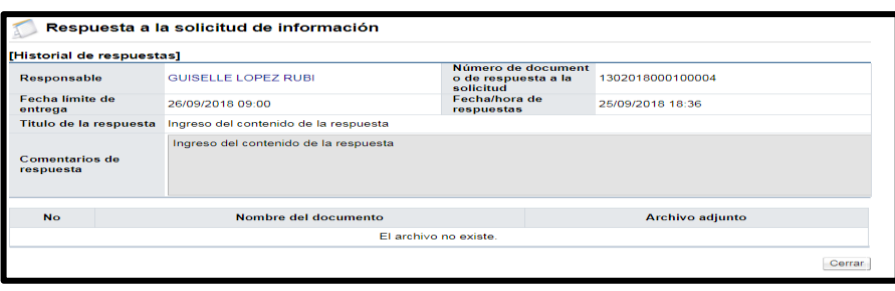

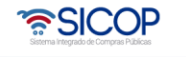

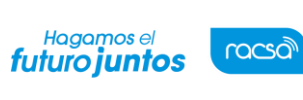

#### <span id="page-11-0"></span>**Registrar y guardar la respuesta de la solicitud de aprobación**

- En la pantalla "Detalles de la solicitud aprobación", sección "4. Información de la aprobación ", se completa los campos: "Asunto", "Resultado" y "Observaciones". En el campo "Resultado" se presenta las opciones aprobado y rechazado.
- a. Cuando la aprobación corresponde al inicio del procedimiento y se elige aprobado el sistema permite al usuario elaborador del inicio del procedimiento solicitar el nombramiento/conformación del órgano director. Si elige rechazado el sistema permite al usuario elaborador del inicio del procedimiento modificar el mismo y volver a solicitar aprobación o el usuario decide finalizar el procedimiento iniciado.
- b. Cuando la aprobación corresponde al criterio técnico y se elige aprobado el sistema permite que la respuesta sea enviada al órgano director por el encargado.

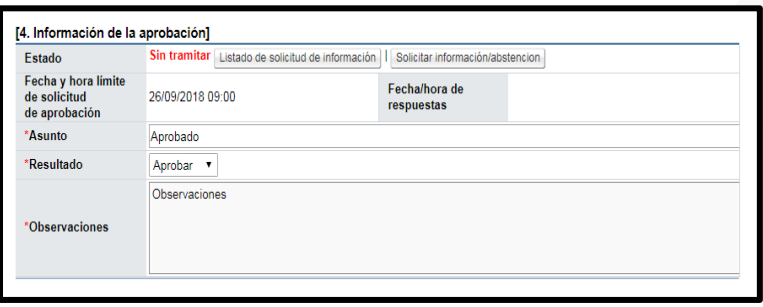

• En la sección "5. Archivo adjunto a la respuesta" se adjuntan anexos completando el campo "Nombre del documento", seguidamente se oprime el botón "Seleccionar archivo".

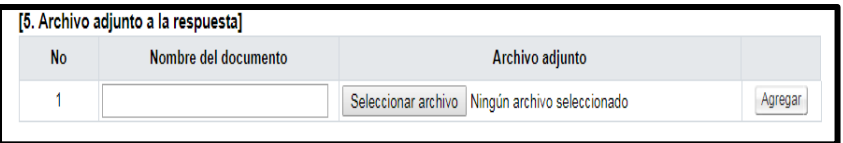

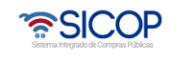

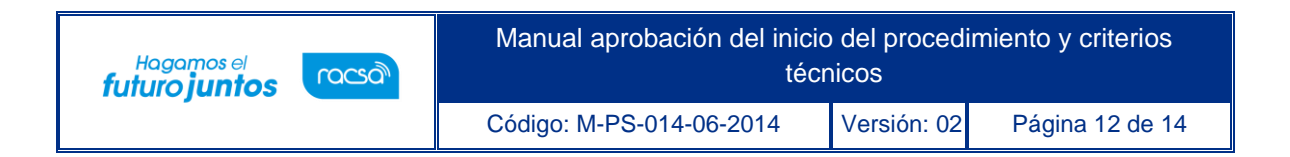

• Al oprimir el botón "Guardar" se muestra el siguiente mensaje emergente: ¿ Desea guardar comentario de aprobación?. El usuario pulsa el botón "Aceptar" con el fin de guardar la información.

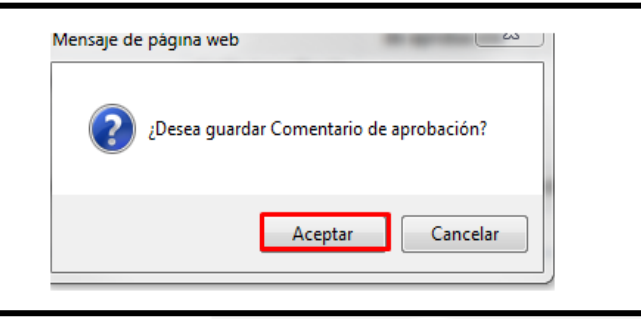

### <span id="page-12-0"></span>**Enviar la respuesta de la solicitud de aprobación**

• Para enviar la respuesta guardada de la solicitud de aprobación en la pantalla "Detalle de la solicitud de aprobación", se oprime el botón "Enviar" y "Aceptar" y gestiona el proceso de firma digital.

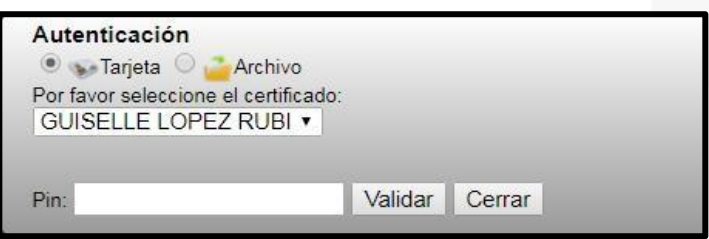

• Enviada la respuesta de aprobación el sistema registra el contenido correspondiente y muestra el campo "Fecha/hora de respuesta".

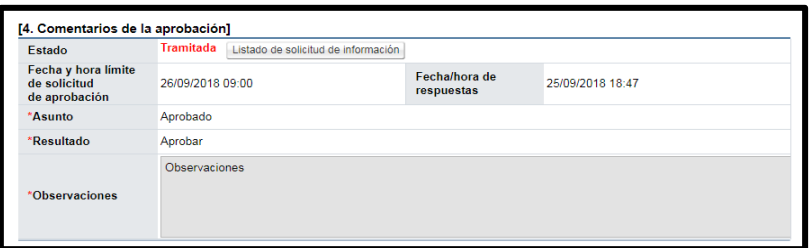

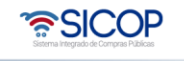

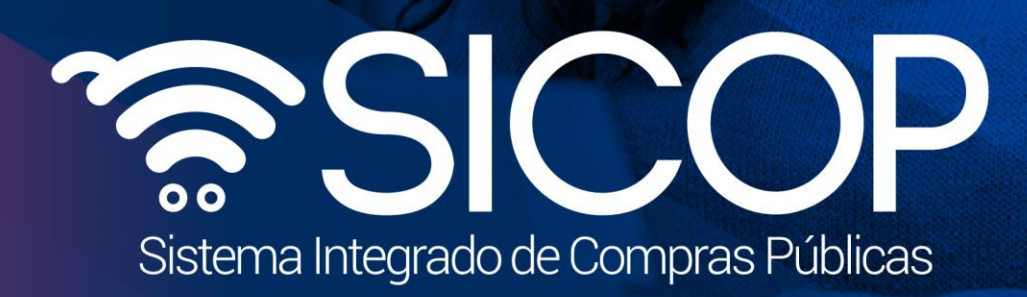

Manual aprobación de la inicio de la inicio de la inicio de la inicio de la inicio de la inicio de la inicio d

Código: M-PS-014-06-2014 Versión: 02 Página 13 de 14 de 14 de 14 de 14 de 14 de 14 de 14 de 14 de 14 de 14 de

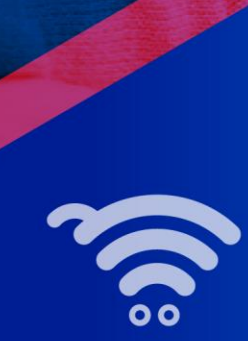

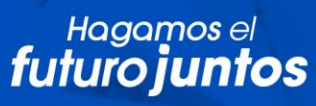

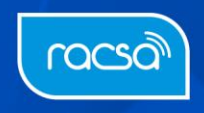